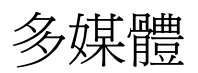

# 使用指南

© Copyright 2006 Hewlett-Packard Development Company, L.P.

Microsoft 及 Windows 是 Microsoft Corporation 在美國的註冊商標。

本文件包含的資訊可能有所變更,恕不另行 通知。HP 產品與服務的保固僅列於隨產品及 服務所附的明確保固聲明中。本文件的任何 部份都不可構成任何額外的保固。HP 不負責 本文件在技術上或編輯上的錯誤或疏失。

第 1 版:2006 年 5 月

文件編號:406747-AB1

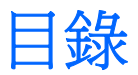

### 1 多媒體硬體

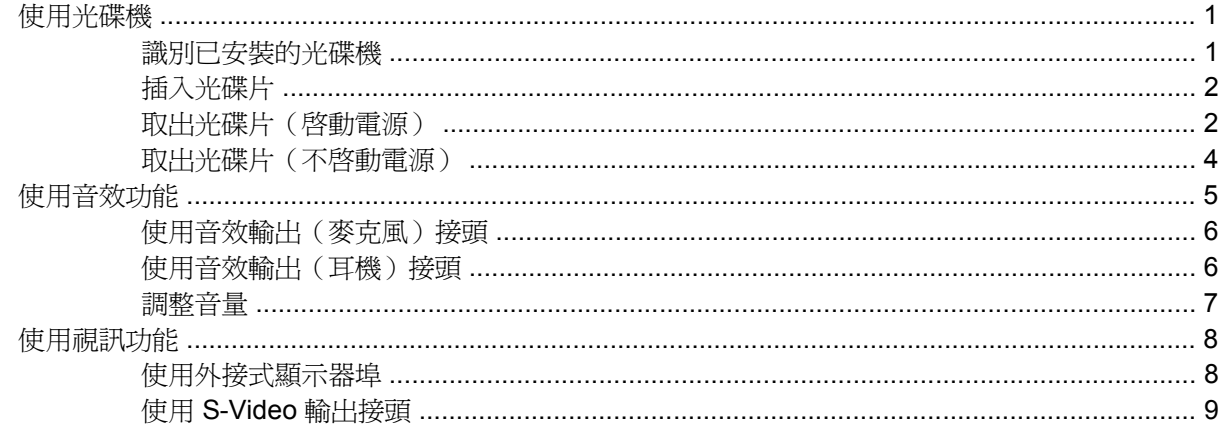

### 2 多媒體軟體

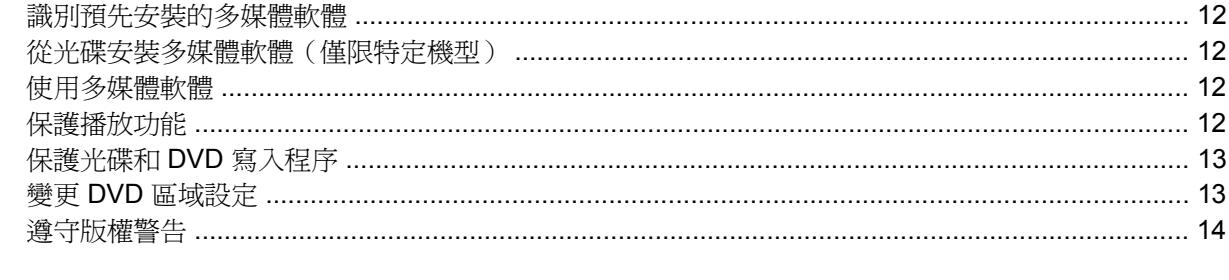

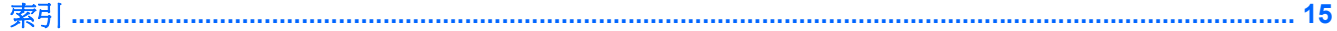

iv

<span id="page-4-0"></span>**1** 多媒體硬體

# 使用光碟機

光碟機可讓您播放、複製及建立光碟或 DVD, 視安裝的光碟機及軟體類型而定。

### 識別已安裝的光碟機

若要檢視安裝在電腦中的光碟機類型:

▲ 請選擇「開始」**>**「我的電腦」。

安裝在電腦的光碟機類型會顯示在「裝置中含有卸除式存放裝置」之下。

### <span id="page-5-0"></span>插入光碟片

- **1.** 開啟電腦。
- **2.** 按下光碟機溝緣上的釋放按鈕 **(1)** 以打開媒體托盤。
- **3.** 將托盤向外拉到底 **(2)**。
- **4.** 請拿住光碟或 DVD 的邊緣,不要觸碰其表面,並以標籤面朝上,將光碟片放在托盤軸上。

 $\mathbb{R}$ 注意 如果托盤沒有完全打開,請小心將光碟片傾斜向下放到托盤軸上。

**5.** 輕輕將光碟 **(3)** 壓入托盤軸,直到光碟卡住定位。

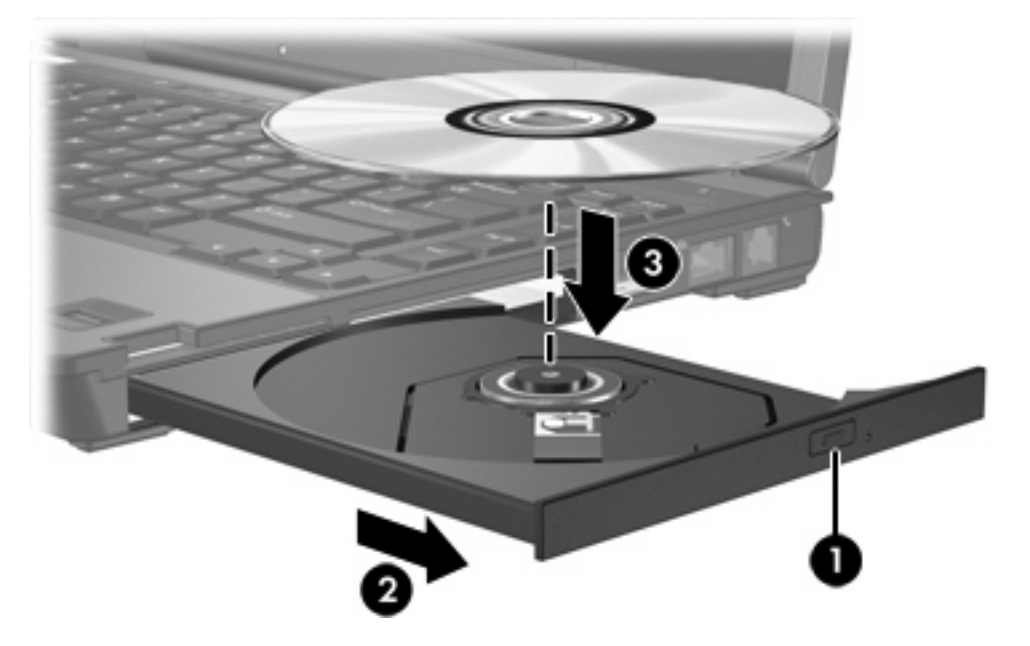

**6.** 關上媒體托盤。

 $\mathbb{E}$ 注**意** 在插入光碟片之後,會出現暫停是正常的。如果您尙未選取預設的媒體播放器,則會開啓 「自動播放」對話方塊。它會提示您選擇您要使用媒體內容的方式。

### 取出光碟片(啓動電源)

如果電腦使用外部電源或電池電源:

- **1.** 開啟電腦。
- **2.** 按下光碟機溝緣上的釋放按鈕 **(1)** 以打開媒體托盤,然後將托盤向外拉到底 **(2)**。

3. 往上托住光碟片的外緣,輕壓托盤軸從托盤取出光碟片(3)。拿光碟時,請拿邊緣,不要接觸表面。

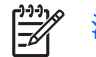

注意 如果托盤未完全伸出,取出光碟片時請稍微將它傾斜。

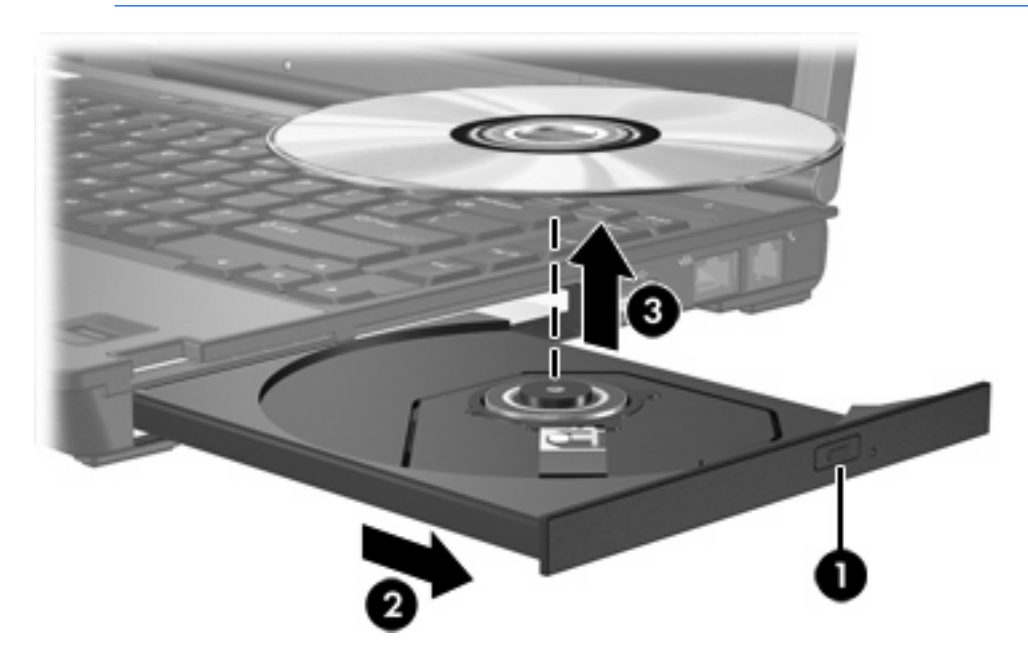

**4.** 關上媒體托盤,並將光碟片放在保護盒裏。

# <span id="page-7-0"></span>取出光碟片(不啓動電源)

如果無法使用外部電源或電池電源:

- **1.** 將迴紋針的一端 **(1)** 插入光碟機前溝緣的釋放孔。
- **2.** 輕壓迴紋針,直到托盤打開,然後再將托盤向外拉到底 **(2)**。
- 3. 往上托住光碟片的外緣,輕壓托盤軸從托盤取出光碟片(3)。拿光碟時,請拿邊緣,不要接觸表面。

 $\frac{1}{2}$ 注意 如果托盤未完全伸出,取出光碟片時請稍微將它傾斜。

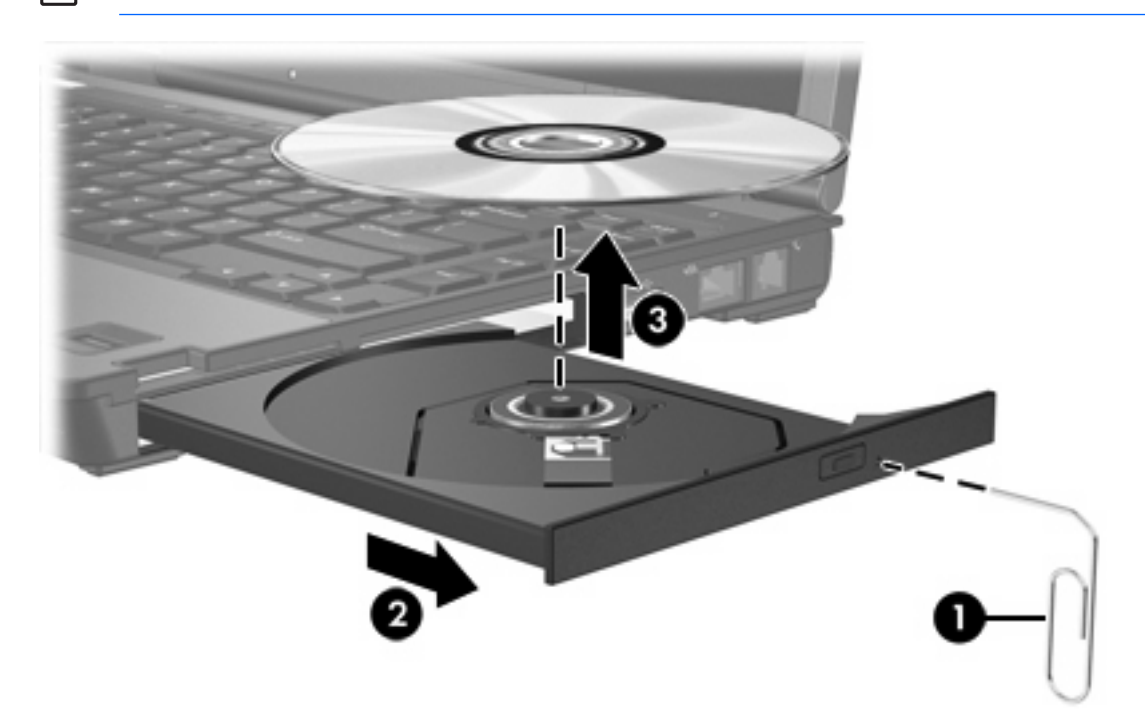

**4.** 關上媒體托盤,並將光碟片放在保護盒裏。

<span id="page-8-0"></span>使用音效功能

下圖和表格說明電腦的音效功能。

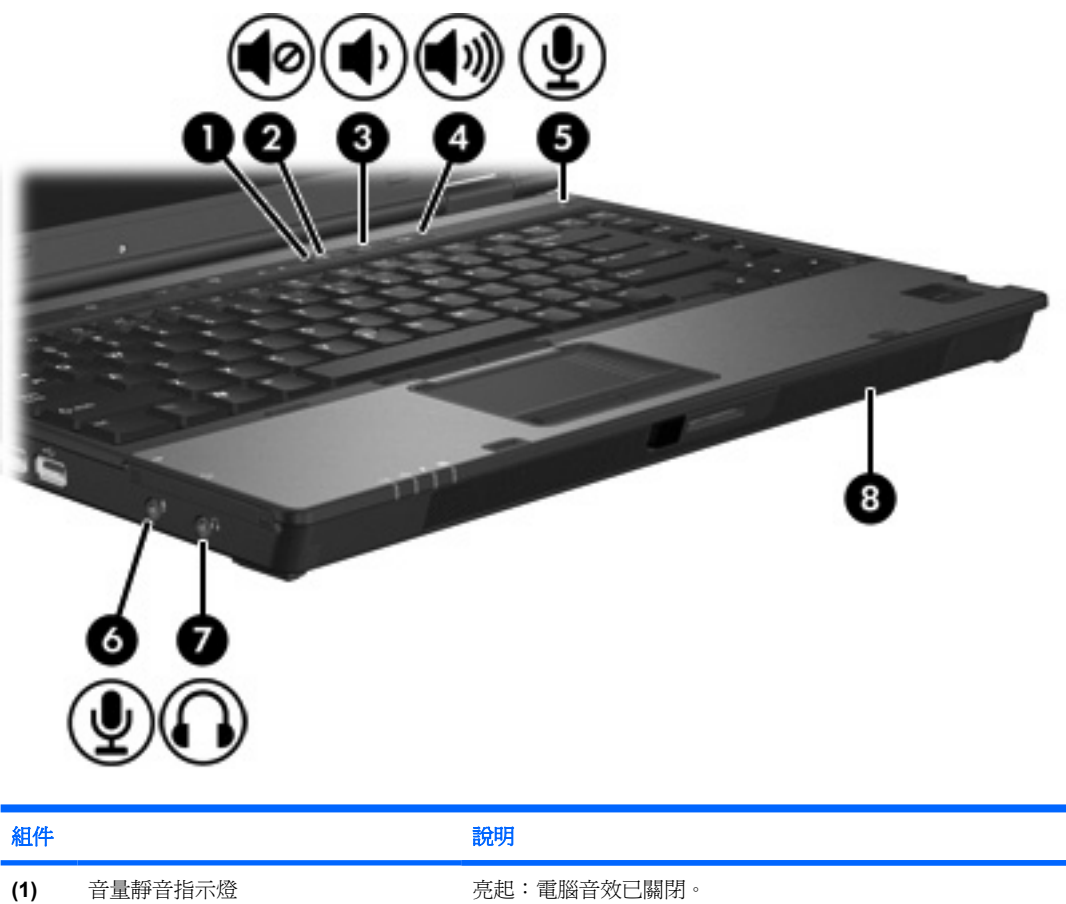

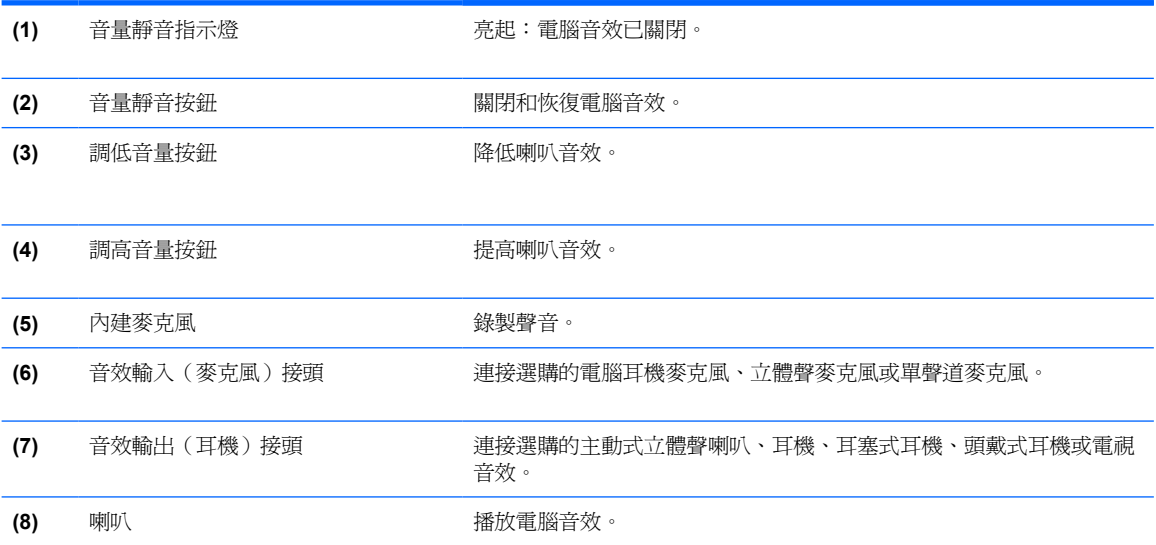

# <span id="page-9-0"></span>使用音效輸出(麥克風)接頭

本電腦具有一個支援立體聲和單聲道麥克風的立體聲(雙聲道)麥克風接頭。使用錄音軟體與外接式立 體聲麥克風,便能進行立體聲錄音,並播放立體聲音效。

將麥克風連接到麥克風接頭時,請使用具有 3.5mm 插頭的麥克風。

## 使用音效輸出(耳機)接頭

◯ 警告! 為降低傷害人體的風險,請在戴上耳機、耳塞式耳機或頭戴式耳機前先調整音量。

◯ 小心 若要避免外接式裝置受損,請勿將單聲道(單音)連接器插入耳機接頭。

除了連接耳機外,耳機接頭也可用來連接音效/視訊裝置的音效輸入功能,例如電視或錄放影機。

將裝置連接到耳機接頭時,只能使用 3.5mm 的立體聲插頭。

יים<br>∕⊟ 注意 當裝置連接到耳機接頭時,內建喇叭是會停用。

### <span id="page-10-0"></span>調整音量

可使用以下控制項來調整音量:

- 電腦的音量按鈕:
	- 若要靜音或恢復音量,請按下靜音按鈕。
	- 若要調低音量,請按調低音量按鈕。
	- 若要調高音量,請按調高音量按鈕。
- Microsoft® Windows® 音量控制:
	- a. 在工作列最右邊的通知區中按一下音量圖示。
	- b. 若要調高或調低音量,請向上或向下移動滑桿。請選擇「靜音」核取方塊,以關閉音量。  $-$  或  $-$
	- a. 連按兩下通知區中的音量圖示。
	- b. 在「主音量」欄中,向上或向下移動「音量」滑桿來調高或調低音量。您也能調整音量的平衡 或靜音。

如果通知區中未顯示音量圖示,請依下列步驟來顯示此圖示:

- a. 請選擇「開始」**>**「控制台」**>**「聲音、語音和音訊裝置」**>**「聲音及音訊裝置」。
- b. 請按一下「音量」標籤。
- c. 請選擇「在工具列中放置音量圖示」核取方塊。
- d. 請按一下「套用」。
- 應用程式音量控制:

在某些應用程式裏也能調整音量。

# <span id="page-11-0"></span>使用視訊功能

本電腦包含下列視訊功能:

- 外接式顯示器埠,可連接電視、顯示器或投影機。
- S-Video 輸出接頭,可連接多種視訊組件

### 使用外接式顯示器埠

外接式顯示器埠可將電腦與一部外接式顯示器裝置連接,例如外接式顯示器 或投影機。 若要連接顯示器裝置:

▲ 請將裝置纜線連接至外接式顯示器埠。

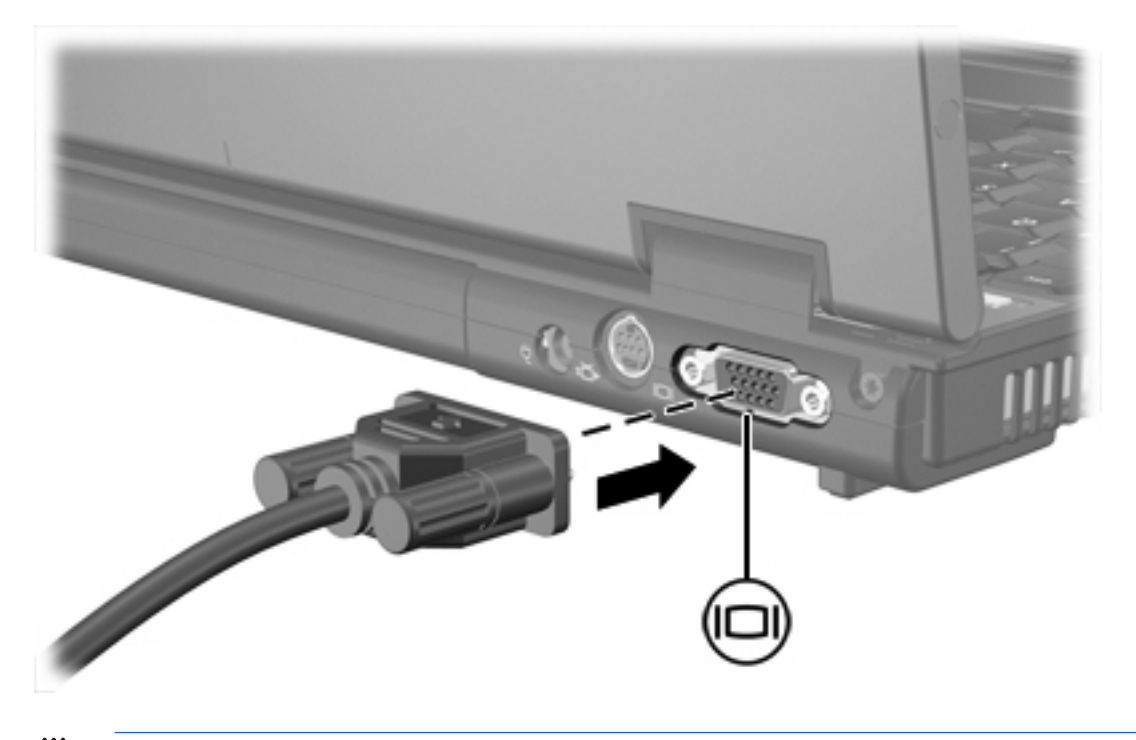

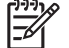

注意 如果已經正確連接的外接式顯示裝置沒有顯示影像,請按下 fn+f4 鍵將影像切換到此裝置。

## <span id="page-12-0"></span>使用 **S-Video** 輸出接頭

此 S-Video 輸出接頭具有 7 個接腳,可連接電腦與選購的 S-Video 裝置,例如電視、錄放影機、攝影 機、頭頂式投影機、或視訊擷取卡。

電腦可支援一個連接到 S-Video 輸出接頭的 S-Video 裝置,同時還能在電腦顯示器或其他支援的外接式 顯示器上顯示影像。

₽ 注意 若要透過 S-Video 輸出接頭傳送視訊訊號,需要一條 S-Video 纜線;大部份電子產品零售 商都有販售。如果您要結合音效和視訊功能,例如在電腦上播放 DVD 影片並在電視上顯示畫 面,則您還需要一條標準的音訊纜線(大部份電子產品零售商都有販售)來連接耳機接頭。

注意 S-video 連接可提供比複合視訊連接更高的畫質。

若要將視訊裝置連接到 S-Video 輸出接頭:

**1.** 將 S-Video 纜線的一端插入電腦的 S-Video 輸出接頭。

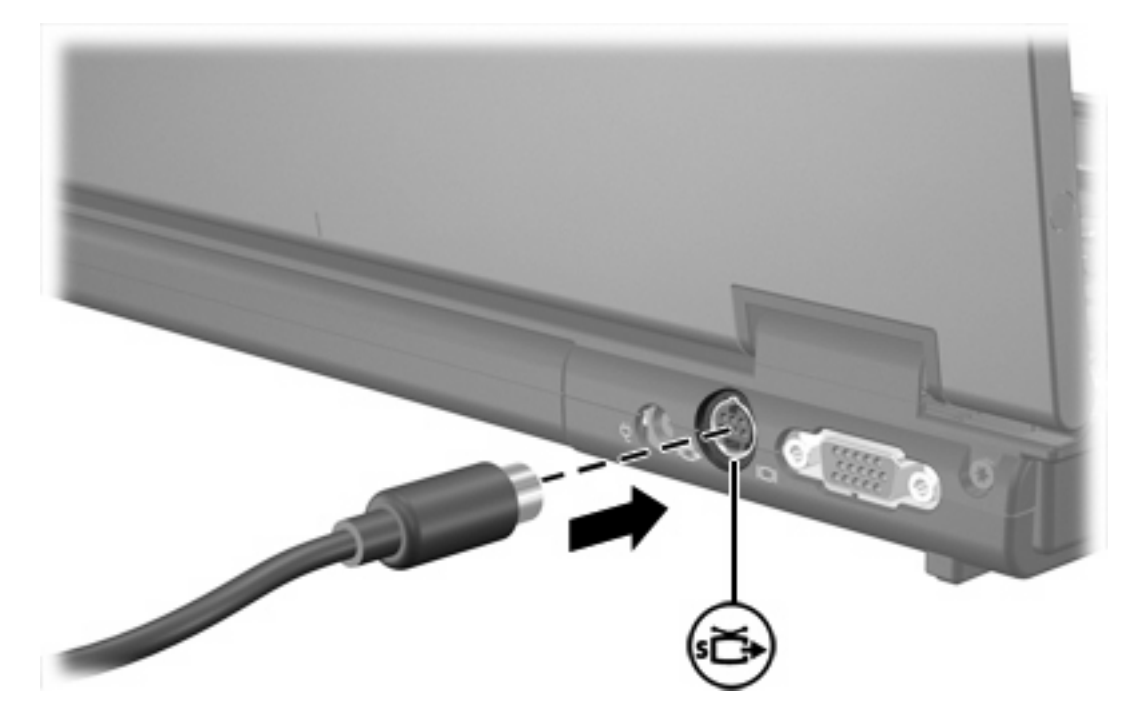

- **2.** 請依裝置隨附使用指南的指示,將纜線的另一端連接到視訊裝置。
- **3.** 按下 fn+f4 鍵會在連接至電腦的顯示裝置之間切換影像。

注意 如果由於電腦接駁在選購的接駁裝置上,而無法連接電腦的 S-Video 輸出接頭,則可將 S-Video 纜線連接至接駁裝置的 S-Video 輸出接頭。

|∌

<span id="page-14-0"></span>2   **多**າ  
\n
$$
\$#
$$

本電腦包含已預先安裝的多媒體軟體。有些機型可能會以光碟形式隨附其他多媒體軟體。 視電腦隨附的硬體和軟體而定,可能會支援以下多媒體工作:

- 播放數位媒體,包括音樂光碟和 VCD、音效及視訊 DVD 和網際網路廣播
- 建立或複製資料光碟
- 建立、編輯和燒錄音樂光碟
- 建立、編輯和燒錄視訊和影片至 DVD 或 VCD

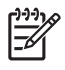

注意 有關使用本電腦隨附軟體的詳細資訊,請參閱軟體製造商的指示。這些指示可能會以光 碟、線上說明檔或透過軟體製造商網站提供。

# <span id="page-15-0"></span>識別預先安裝的多媒體軟體

若要檢視和存取預先安裝在電腦上的多媒體軟體:

#### ▲ 請選擇「開始」**>**「所有程式」。

注意 您也可以在電腦上重新安裝多媒體軟體。請選擇「開始」**>**「所有程式」**>**「軟體安裝」。 FA

# **從光碟安裝多媒體軟體(僅限特定機型)**

若要從電腦隨附的光碟安裝多媒體軟體:

- **1.** 將多媒體軟體光碟插入光碟機。
- **2.** 當安裝精靈啟動時,請依照螢幕上的安裝說明執行。
- **3.** 如果提示您重新開啟電腦,請依指示進行。

請對光碟上所有要安裝的多媒體軟體都重複執行此安裝程序。

# 使用多媒體軟體

若要使用安裝在電腦上的多媒體軟體:

**1.** 請選擇「開始」**>**「所有程式」,然後開啟您要使用的多媒體程式。例如,如果您要使用 Windows Media Player 來播放音樂光碟,請選擇 **Windows Media Player**。

 $\mathbb{Z}$ 注意 有些程式可能會位於子資料夾中。

- **2.** 將媒體光碟(例如音樂光碟)插入光碟機中。
- **3.** 依照螢幕上的指示進行。

 $-$  或  $-$ 

**1.** 將媒體光碟(例如音樂光碟)插入光碟機中。

開啟「自動播放」對話方塊。

**2.** 從每個已安裝的多媒體程式的工作清單中,按一下您要執行的多媒體工作。

न्थि 注意 「自動播放」對話方塊可讓您選擇媒體光碟使用的預設多媒體程式。在您從清單中選 擇了多媒體程式後,請按一下**「自動執行選取的動作**」方塊。

**3.** 按一下「確定」。

# 保護播放功能

若要避免停止播放或播放品質變差:

- 在播放光碟或 DVD 之前,先儲存您的工作並關閉所有開啟的應用程式。
- 在播放光碟期間,請勿連接或中斷連接硬體。

<span id="page-16-0"></span>當電腦在 Windows 環境下,若要避免停止播放,請勿在播放光碟時啓動待機或休眠。如果在使用光碟 時,啓動了待機或休眠,則可能會出現警告訊息「使電腦進入休眠或待機會停止播放。您要繼續嗎?」 如果顯示此訊息,請選擇「否」。在按一下「否」後:

可能會繼續播放。

 $-$  或  $-$ 

可能會停止播放並且清除畫面。若要繼續播放光碟或 DVD,請按下電源按鈕,然後重新啓動光碟。

# 保護光碟和 **DVD** 寫入程序

小心 為避免資料遺失或光碟受損:

寫入光碟前,請將電腦連接到穩定的外部電源。當電腦使用電池電力時,請勿寫入光碟。

在寫入光碟之前,除了您要使用的光碟軟體之外,請關閉所有開啟的程式。

請勿直接從來源光碟複製至另一張光碟,或從網路磁碟機複製至目的地光碟。請從來源光碟或網 路磁碟機複製到硬碟,然後再從硬碟複製到目的地光碟。

當電腦寫入光碟時,請勿使用電腦鍵盤或移動電腦。因為寫入過程會對震動敏感。

# 變更 **DVD** 區域設定

大部份包含版權檔案的 DVD 也會包含地區碼。地區碼有助於在國際上保護著作權。

只有當 DVD 上的地區碼符合您 DVD 光碟機上的區域設定時,您才可以播放包含地區碼的 DVD。

如果 DVD 上的地區碼不符合您光碟機上的區域設定,當您插入 DVD 時,會顯示下列訊息:「不允許從 本區域播放內容。」若要播放 DVD,您必須變更 DVD 光碟機上的區域設定。您可從作業系統或某些 DVD 播放程式來變更 DVD 區域設定。

小心 DVD 光碟機上的區域設定只能變更 5 次。

您第 5 次選擇的區域設定將變成 DVD 光碟機上的永久區域設定。

光碟機上剩餘的允許區域變更次數會顯示在「DVD 區域」標籤的「剩餘變更次數」方塊中。此欄 位中的數字包括第 5 次永久變更。

若要透過作業系統變更設定:

- **1.** 請選擇「開始」**>**「我的電腦」。
- **2.** 在視窗上按滑鼠右鍵,再選擇「內容」**>**「硬體」標籤 **>**「裝置管理員」。
- **3.** 請按一下 **DVD/CD-ROM** 光碟機,在您要變更區域設定的 DVD 光碟機上按一下滑鼠右鍵,然後按 一下「內容」。
- **4.** 在「**DVD** 地區」標籤上進行所需的變更。
- **5.** 按一下「確定」。

<span id="page-17-0"></span>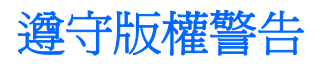

在適行著作權法之下,若未經授權而複製受著作權保護的資料,包括電腦程式、影片、廣播、和錄音 帶,皆屬犯法的行為。請勿使用本電腦作為此類用途。

# <span id="page-18-0"></span>索引

### **D**

DVD 取出, 不啓動電源 [4](#page-7-0) 取出, 啓動電源 [2](#page-5-0) 保護 [13](#page-16-0) 裝入 [2](#page-5-0) 寫入至 [13](#page-16-0) 播放 [12](#page-15-0) 變更區域設定 [13](#page-16-0) DVD 區域設定 [13](#page-16-0)

#### **S**

S-Video 輸出接頭 [8,](#page-11-0) [9](#page-12-0)

#### 五畫

外接式顯示器埠 [8](#page-11-0)

### 六畫

光碟 取出, 不啓動電源 [4](#page-7-0) 取出, 啓動電源 [2](#page-5-0) 保護 [13](#page-16-0) 裝入 [2](#page-5-0) 寫入至 [13](#page-16-0) 播放 [12](#page-15-0) 光碟機 保護 [13](#page-16-0) 播放 [12](#page-15-0) 地區碼, DVD [13](#page-16-0) 多媒體軟體 安裝 [12](#page-15-0) 使用 [12](#page-15-0) 描述 [11](#page-14-0) 識別 [12](#page-15-0) 耳塞式耳機 [5](#page-8-0) 耳機 [5](#page-8-0)

#### 七畫

投影機, 連接 [8](#page-11-0)

### 八畫

版權警告 [14](#page-17-0)

#### 九畫

```
保護播放 12
按鈕
靜音 5, 7
音效功能 5
音效輸入(麥克風)接頭 5, 6
音效輸出(耳機)接頭 5, 6
音量, 調整 7
音量靜音按鈕 5, 7
```
#### 十一畫

埠 外接式顯示器 [8](#page-11-0) 接頭 S-Video 輸出 [8,](#page-11-0) [9](#page-12-0) 音效輸入(麥克風) [5,](#page-8-0) [6](#page-9-0) 音效輸出(耳機) [5,](#page-8-0) [6](#page-9-0) 軟體 多媒體 [11](#page-14-0) 安裝 [12](#page-15-0) 使用 [12](#page-15-0) 識別 [12](#page-15-0) 麥克風, 支援 [6](#page-9-0)

### 十二畫

喇叭 [5](#page-8-0) 程式 多媒體 [11](#page-14-0) 安裝 [12](#page-15-0) 使用 [12](#page-15-0) 識別 [12](#page-15-0)

### 十三畫

電視 [6](#page-9-0)

### 十六畫

錄放影機 (VCR) [6](#page-9-0) 靜音按鈕 [5,](#page-8-0) [7](#page-10-0)

#### 二十三畫

顯示器, 連接 [8](#page-11-0)